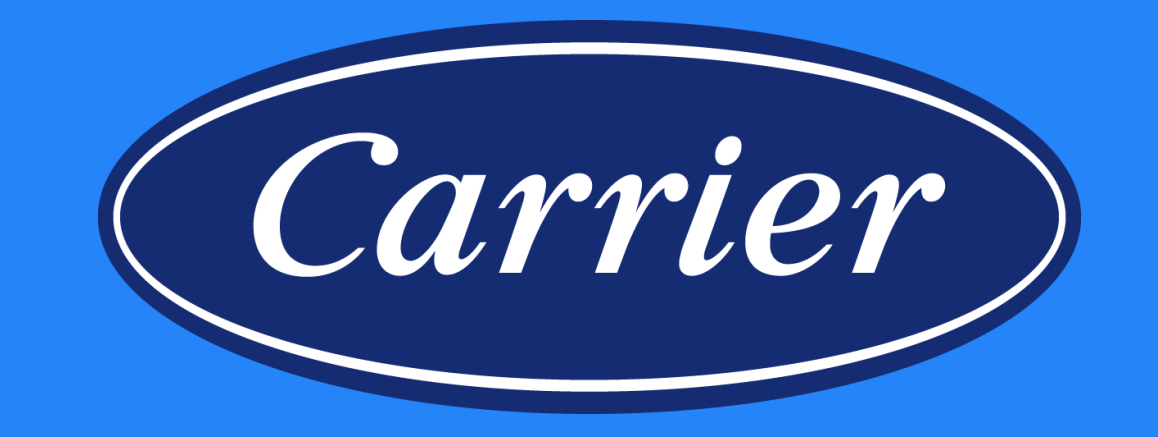

## **Product Registration Entering, Corrections and Review**

November 2019

# **Product Registration**

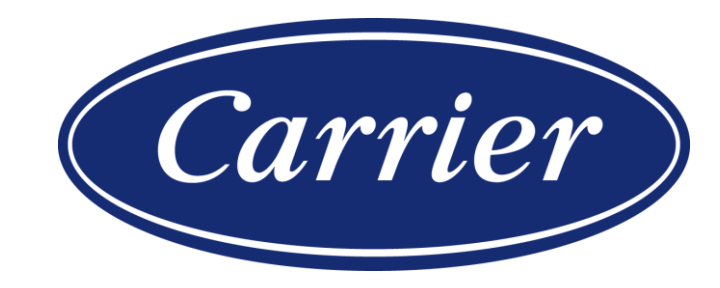

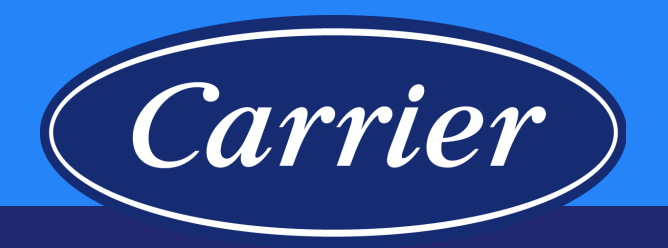

Select the appropriate branded website and click on the Registration link to begin the registration. All branded websites function the same and will show the appropriate branded Logo. This training document is specifically for showing how to register HVAC equipment.

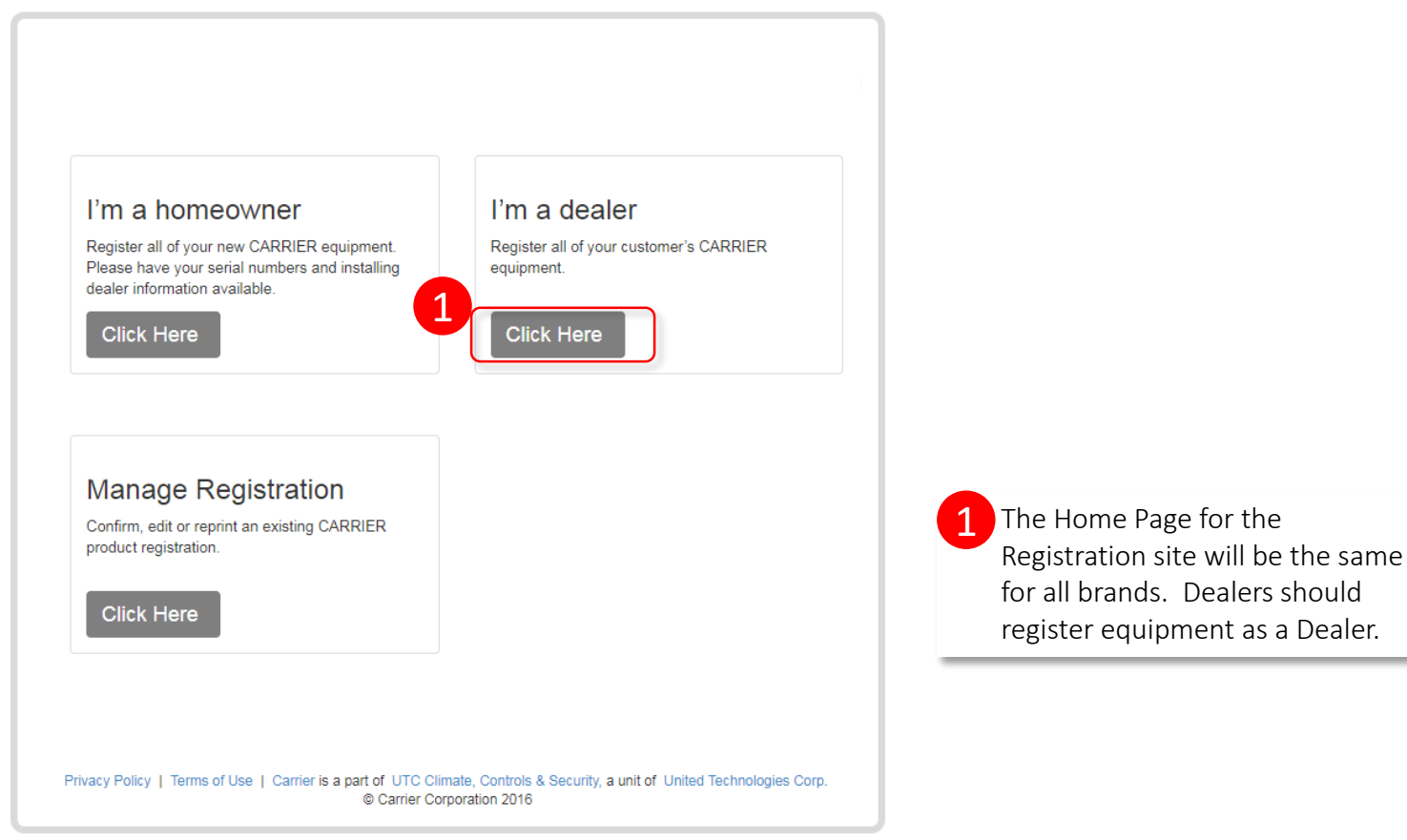

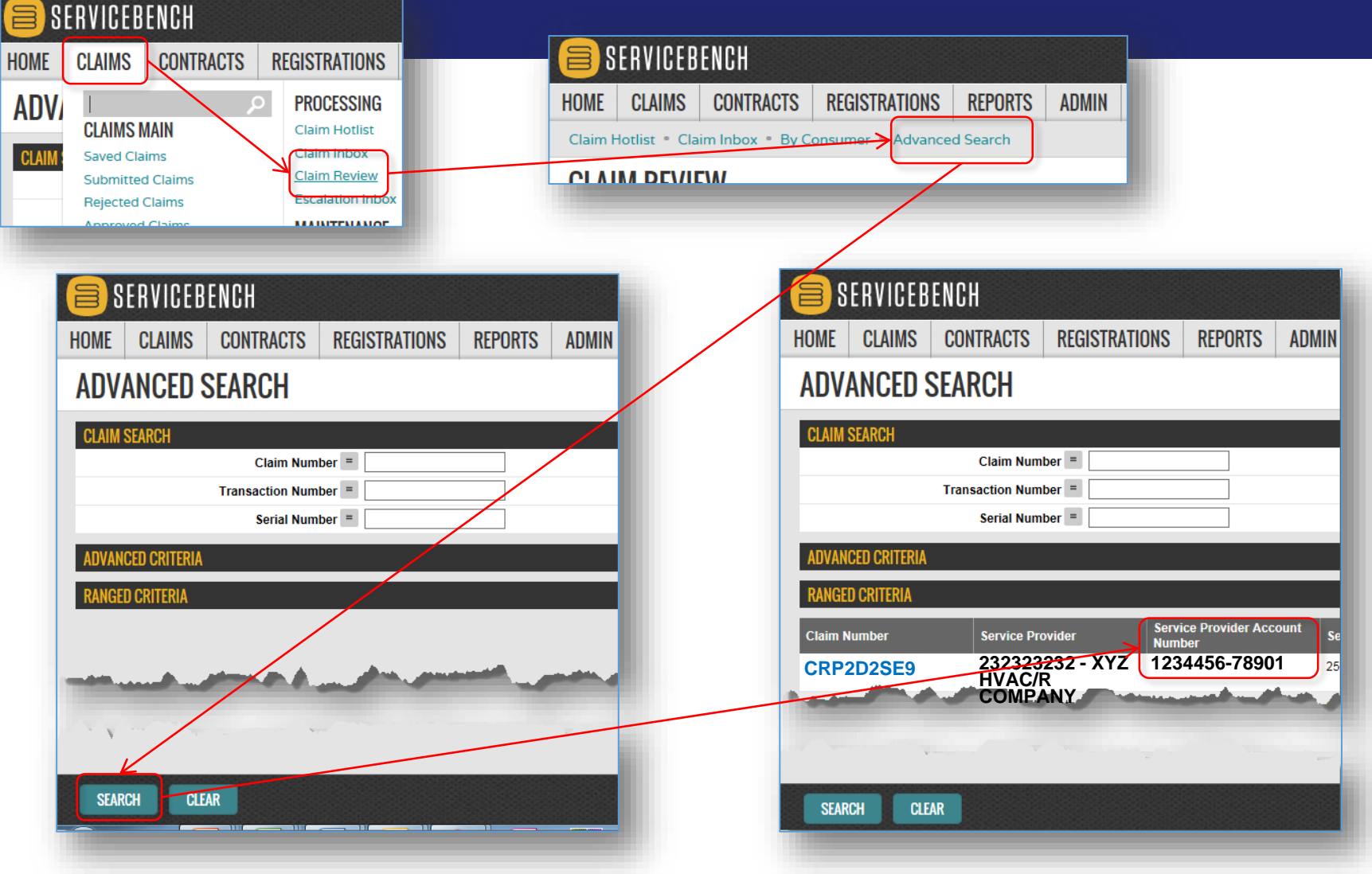

Carrier To ensure that the product registration is

linked to your company in the ServiceBench warranty system, we recommend searching by your Manufacturer Identification number (aka, Service Provider Account Number). Your Manufacturer Identification Number is your Account Number with the distributor, followed by a dash (-) and then the Distributor's Bill-to Account Number.

If you do not know your Manufacturer Identification Number, you can follow the steps below: Click on Claims Click on Claims Review hyperlink Click on Advanced Search hyperlink Hit "Enter" or click on SEARCH

This will show you claims you have submitted; the third column contains your Manufacturer Identification Number (aka, Service Provider Account Number).

If you are unable to locate this number in ServiceBench following the directions outlined above, you should contact your Distributor for assistance.

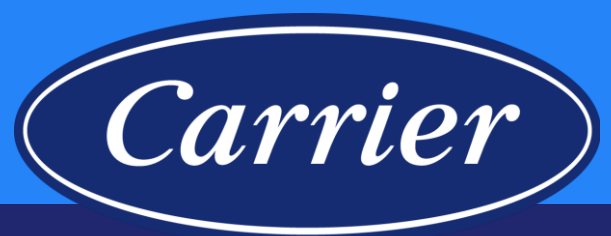

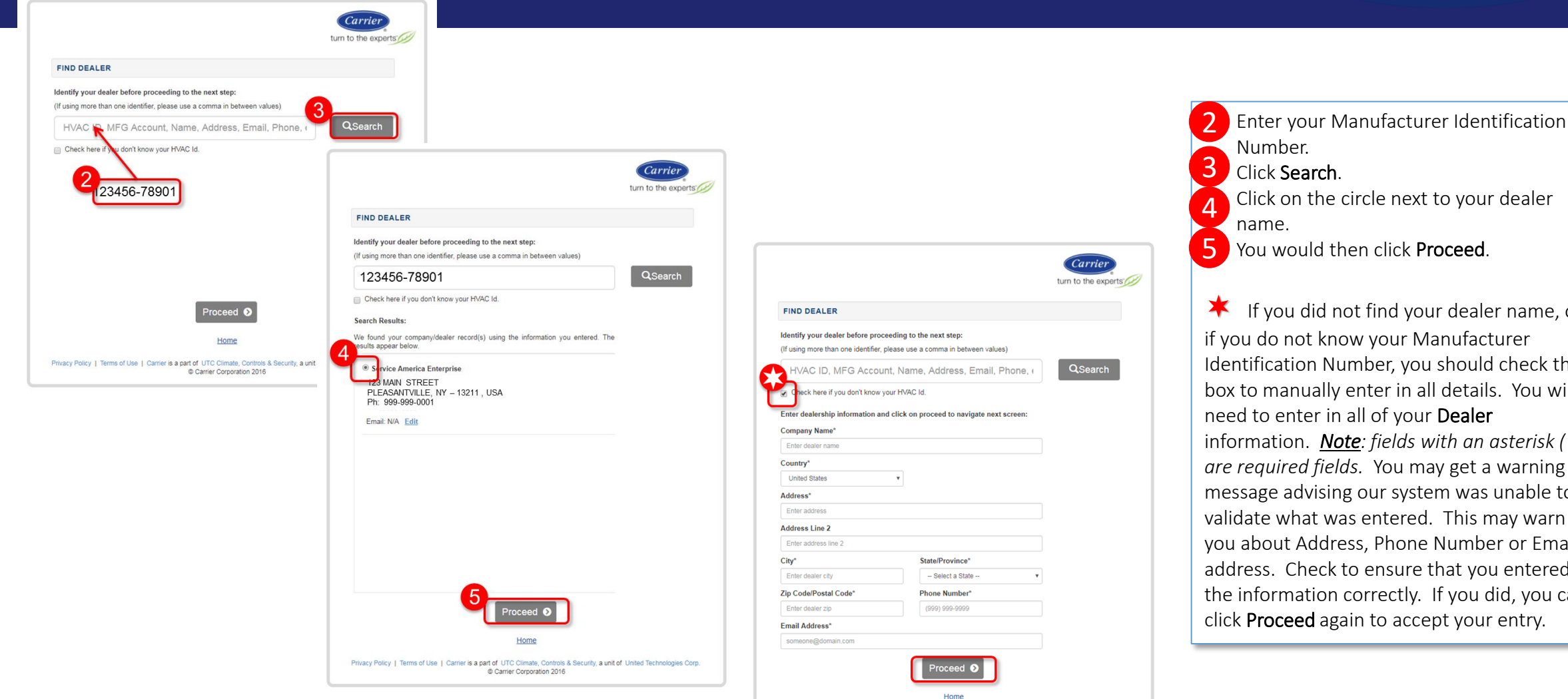

Privacy Policy | Terms of Use | Carrier is a part of UTC Climate, Controls & Security, a unit of United Technologies Corp. Carrier Corporation 2016

Images are for illustration purposes only; model number(s), serial number(s) may not be applicable to your business. ServiceBench® and the ServiceBench logo are registered trademarks of Asurion, LLC. Presentation and training material developed by the Warranty Process Team\_Nov.2019

Number. Click Search. 5. Click on the circle next to your dealer name. You would then click Proceed.  $\bigstar$  If you did not find your dealer name, or if you do not know your Manufacturer Identification Number, you should check this box to manually enter in all details. You will need to enter in all of your Dealer information. *Note: fields with an asterisk (\*) are required fields.* You may get a warning message advising our system was unable to validate what was entered. This may warn you about Address, Phone Number or Email address. Check to ensure that you entered the information correctly. If you did, you can click Proceed again to accept your entry.

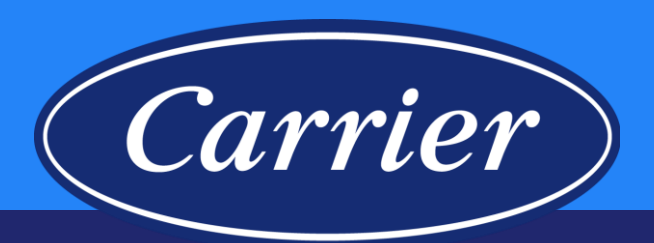

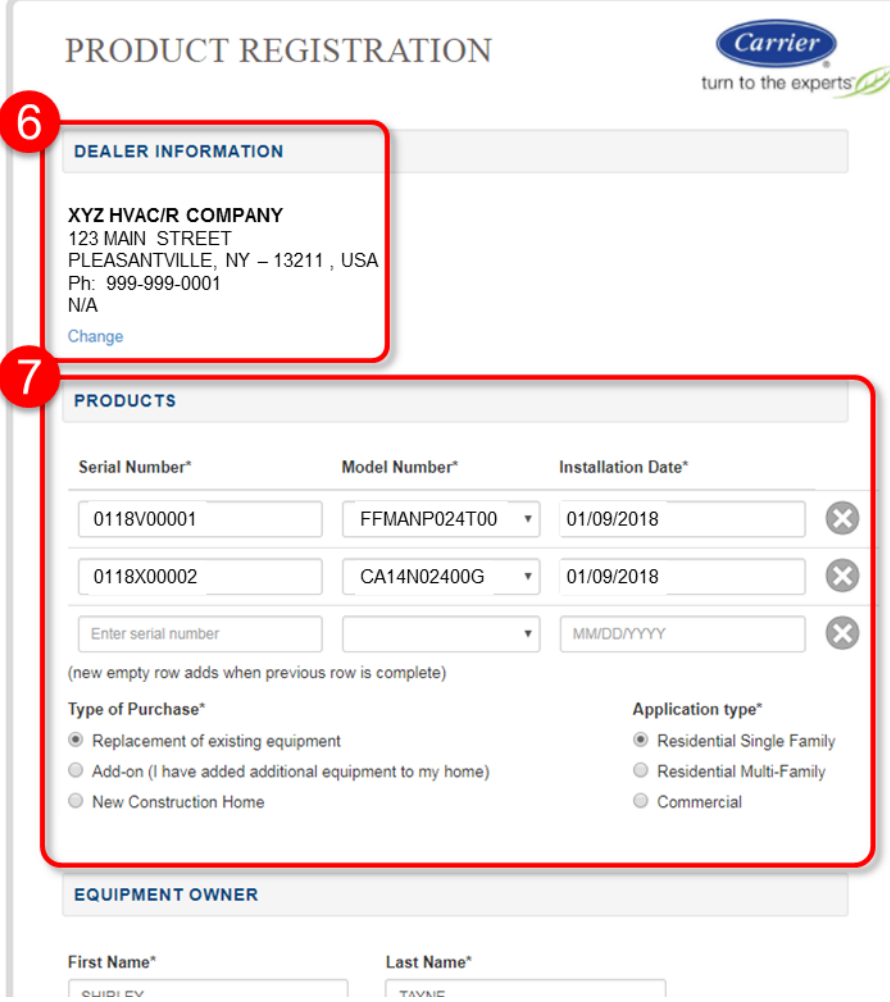

Once you have clicked Proceed after completing your dealer information, you will be brought to a one-page screen to complete the registration. Note: You will most likely need to scroll down to complete all sections (it will not be entirely visible without scrolling).

**DEALER INFORMATION** is at the top. You do have the ability to make changes if needed. **PRODUCTS** Section

- Enter the first serial number and hit tab. The model number will populate if the serial number is recognized. If it wasn't recognized, you would receive an error message. *Note: if after verifying, the serial is correct and you still receive the error message, you should continue registering all other equipment, then contact us via email with the Confirmation Number of the registration and the serial and model number of the unit you had issues with, and we will assist with getting that serial number registered.*
- Enter the Installation Date\*.

6

7

- Add all the serial numbers needing to be registered. Note: if you have more than 3 serial numbers, clicking tab after selecting the "3rd" **brand** will provide additional row(s) as needed.
- Select appropriate Type of Purchase.
- Select appropriate **Application Type**. (this defaults to Residential Single Family)

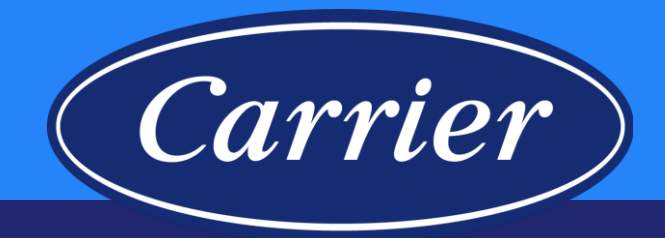

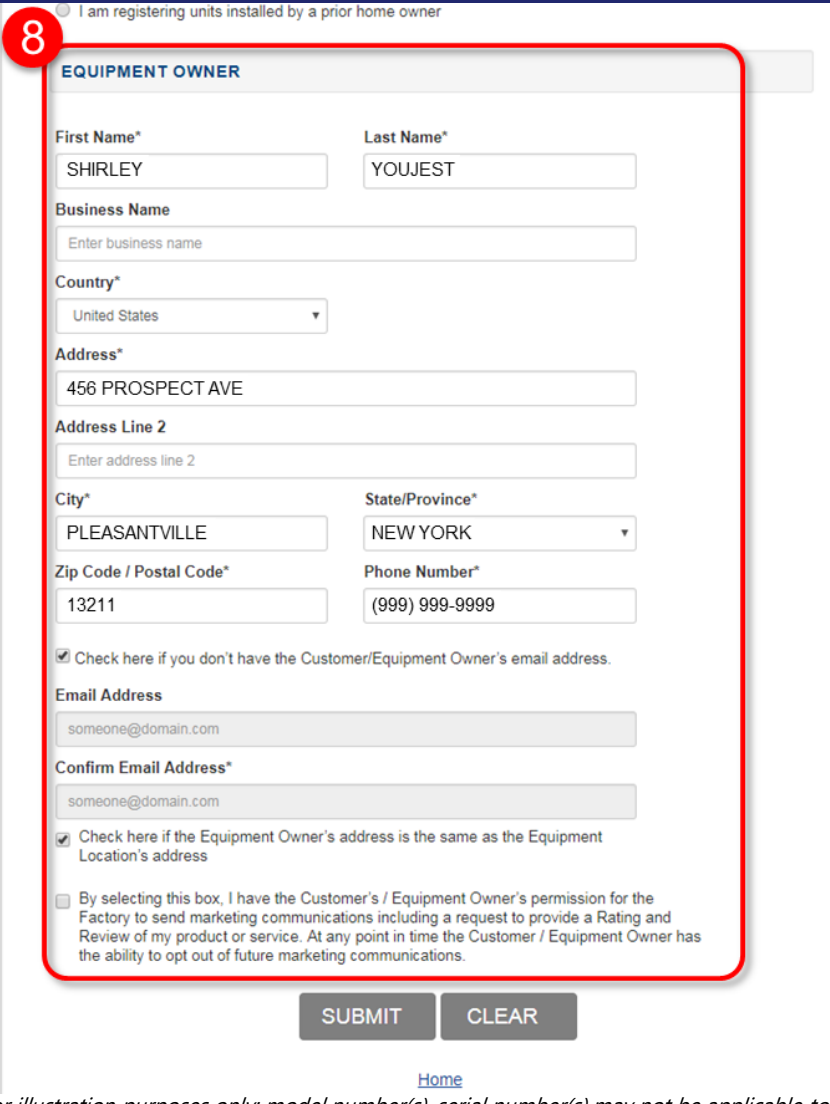

Images are for illustration purposes only; model number(s), serial number(s) may not be applicable to your business. ServiceBench® and the ServiceBench logo are registered trademarks of Asurion, LLC. Presentation and training material developed by the Warranty Process Team\_Nov.2019

### **EQUIPMENT OWNER Section** 8

- Enter the homeowner First Name.
- Enter the homeowner Last Name.
- Country defaults to United States.
- Once you start typing the street **Address**, it will offer suggestions on what the address may be. If you find the exact address, click on it; it will autofill the city, state and zip code fields. If is not recognized, you are okay to continue typing the address (make sure nothing is highlighted from the possible address selections below the field) ; you will then need to add the city state and zip.
- Enter the Phone Number. If you don't have it, you can enter 999- 999-9999.
- If you do not have an email address, check the box. If you do, you would add it in the appropriate field.
- Read and select the appropriate boxes to be checked.

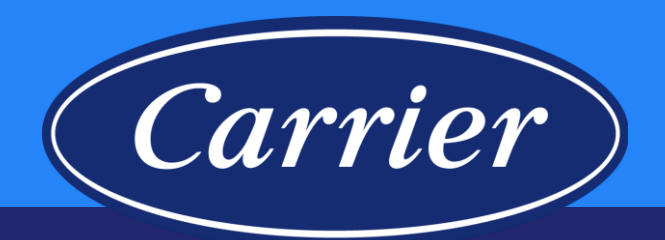

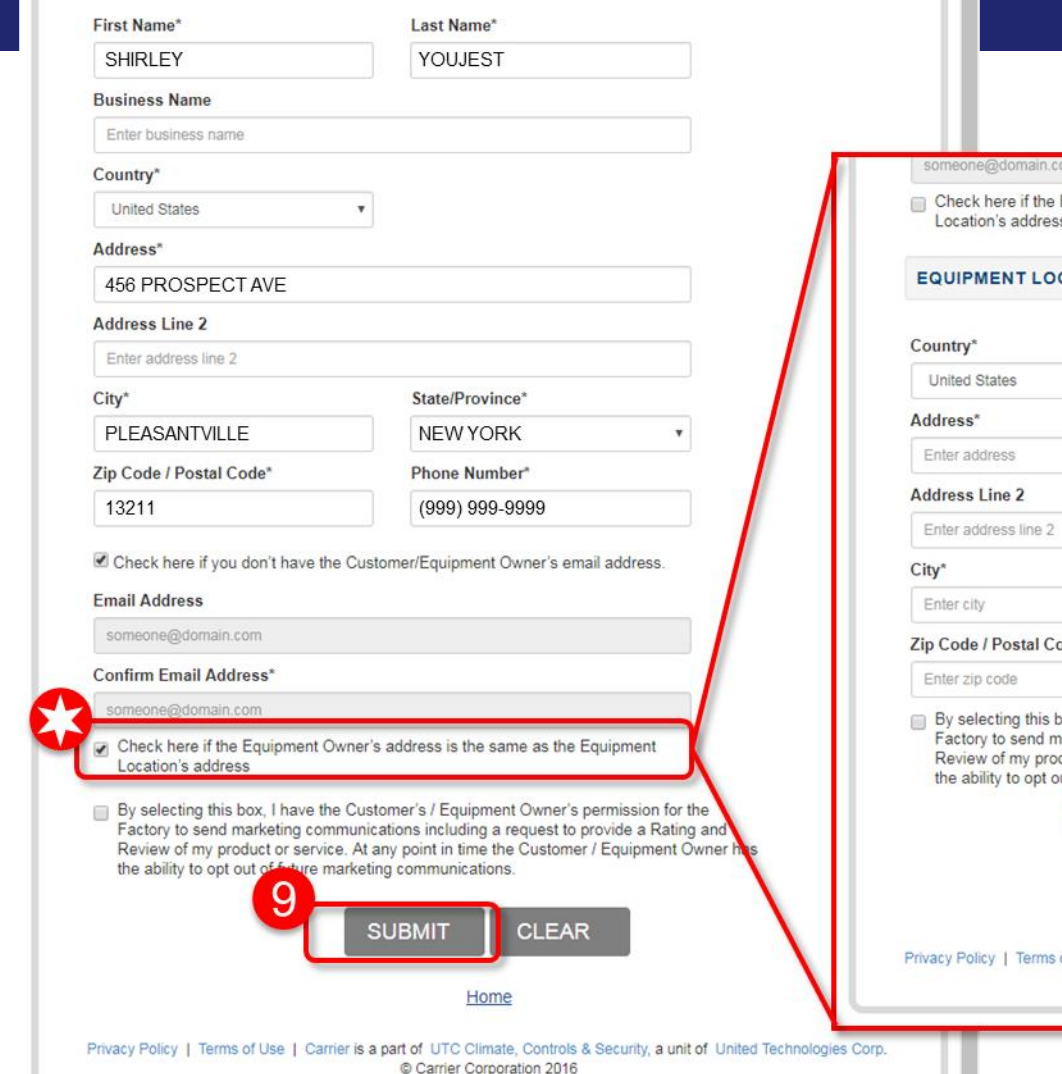

Images are for illustration purposes only; model number(s), serial number(s) may not be applicable to your business. ServiceBench® and the ServiceBench logo are registered trademarks of Asurion, LLC. Presentation and training material developed by the Warranty Process Team\_Nov.2019

Equipment Owner's address is the same as the Equipment

### **CATION**

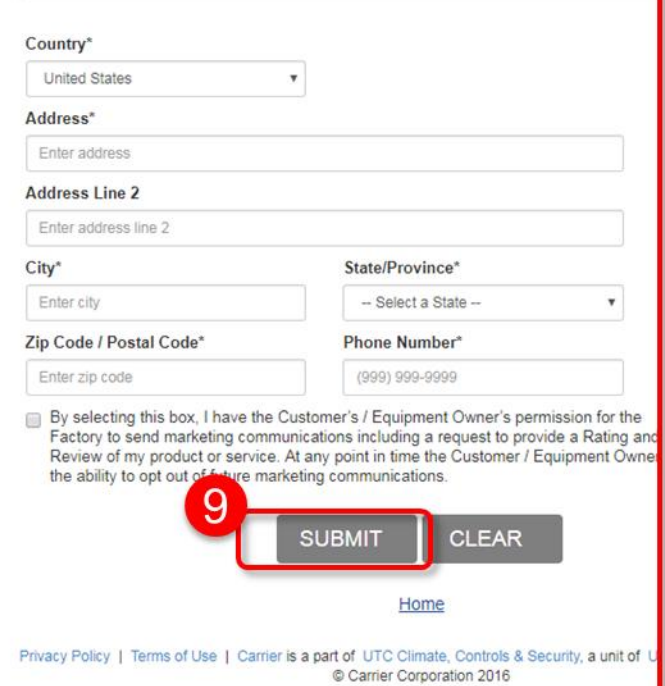

 Note: If you uncheck the "Check here if the Equipment Owner's address is the same as the Equipment Location's address", a new section will open and you will be able to add the different address information.

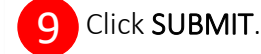

### **Product Registration—** Carrier **Entering on the Branded Websites** Carrier PRODUCT REGISTRATION turn to the experts Registration Date: January 31, 2018 **CONFIRMATION** SHIRLEY YOUJEST. 12 You have the option to PRINT a copy of Thank you for registering your new air conditioning and/or heating equipment from the CARRIER family of brands.

Your registration confirmation number is Z001234567890C

Please print this screen, as it'll be your only record of this registration

#### **Equipment Owner** SHIRLEY YOUJEST

Email not provided

**Dealer Information** 

456 PROSPECT AVE PLEASANTVILLE, NY, 13211 USA (999) 999-9999

PLEASANTVILLE, NY, 13211  $IISA$ 9999999999

**Type of purchase** Replacement of existing equipment

**Equipment Location** 

**Application Type** 

**Residential Single Family** 

56 PROSPECT AVE

**XYZ HVAC/R COMPANY** 123 MAIN STREET PLEASANTVILLE, NY - 13211, USA Ph: 999-999-0001

#### **Installed Products**

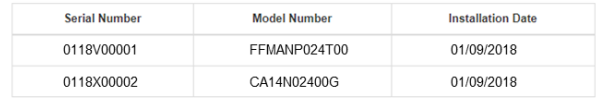

Each piece of equipment has unique warranty coverage. Please print a copy of this product registration confirmation and retain it with a warranty certificate for each product and your proof of purchase records. If you do not have a copy of the warranty certificate(s), please contact your installing dealer or visit the product manual page to print a copy

If your new system ever needs a repair, ask your servicing dealer to only use Factory Authorized Parts<sup>™</sup>

### Designed for Easy Install & Service, Engineered for Quality

Factory Authorized Parts™ have been designed and built specifically for CARRIER® equipment. These parts are the perfect fit, restoring equipment to its original performance.

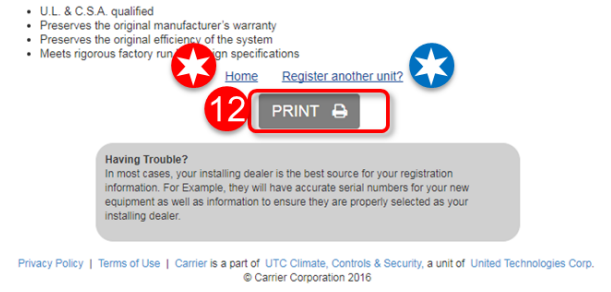

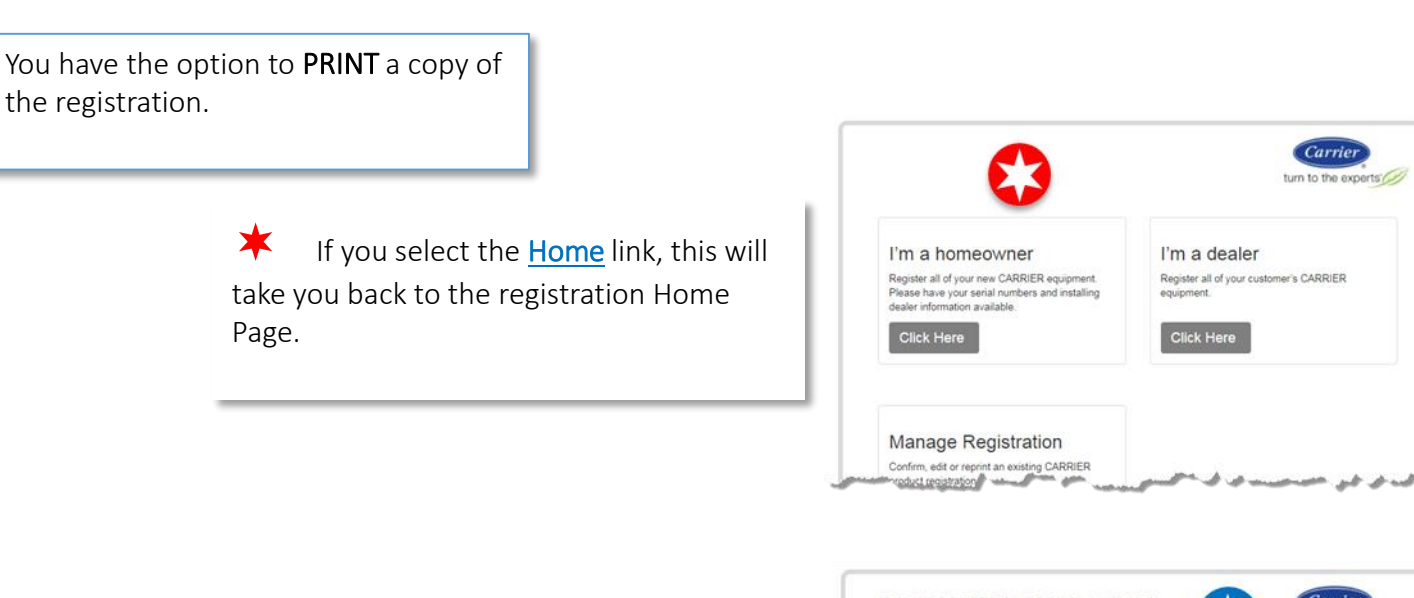

 If you select the Register another unit? link, this will take you back to a new form with your Dealer information already populated.

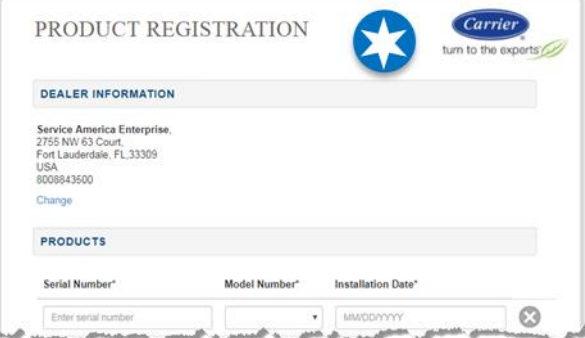

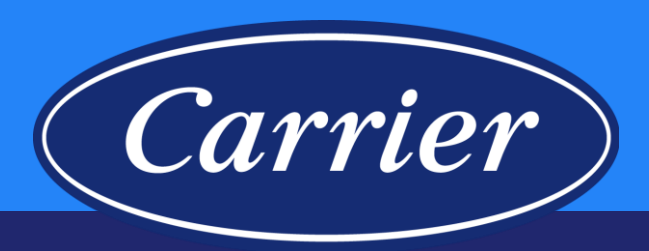

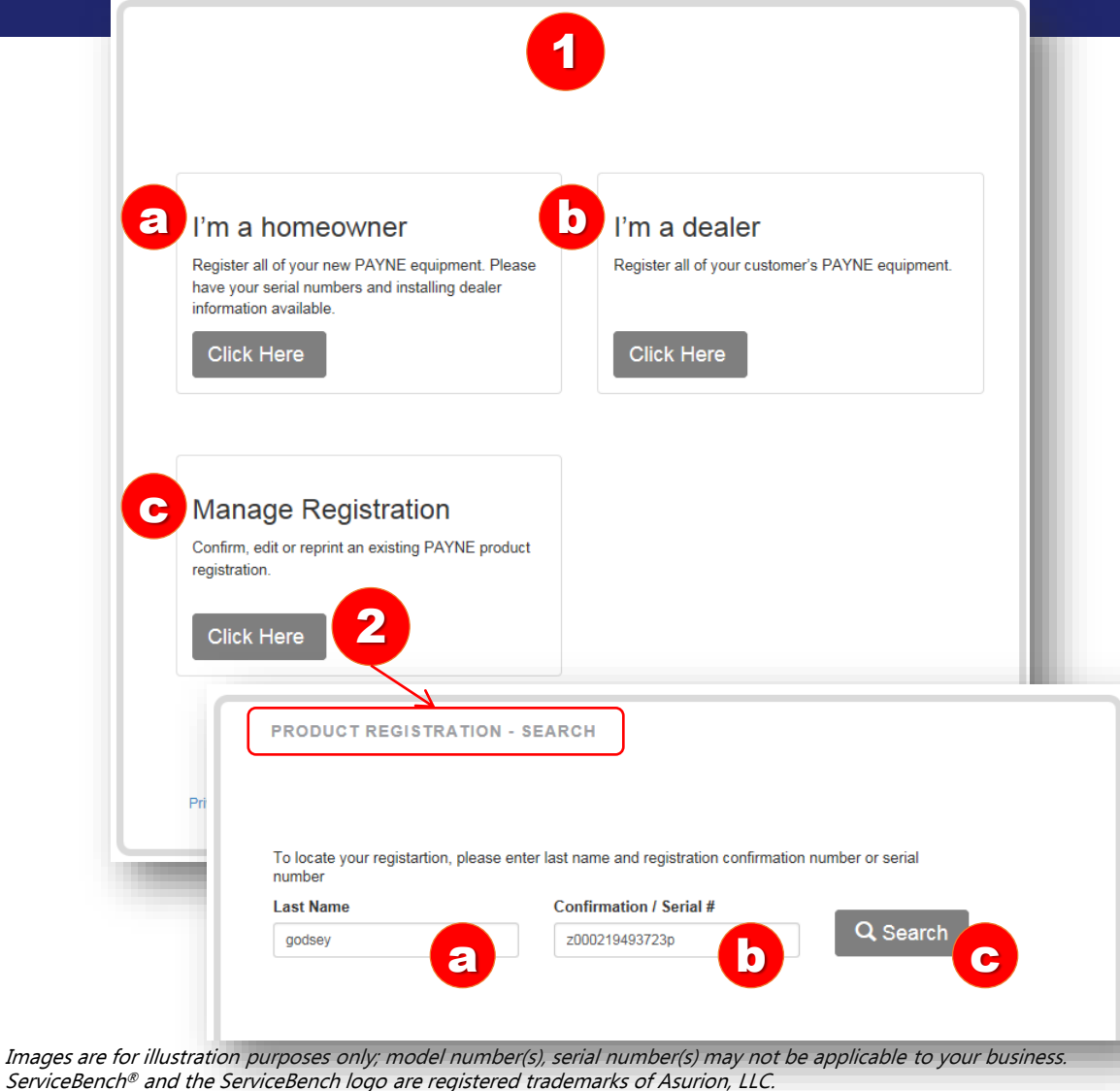

### Presentation and training material developed by the Warranty Process Team\_Nov.2019

### NOTE: All branded websites function the same. This Job Aid is specifically for showing how the new Corrections functionality works.

- 1. Product Registration Home Screen.
	- a. Homeowner would use this to enter a new registration.
	- b. Dealer would use this to enter their customers registrations; this should remember who they are so they do not have to enter in their dealer information each time.
	- c. Homeowner / Dealer would click here to make any corrections to an existing registration that is within 90 days of the Registration Date and not tied to a Contract or Commercial.
- 2. Manage Registration CLICK HERE to search for a registration
	- a. Homeowner / Dealer must enter the Customer Last Name (not case-sensitive).
	- b. Homeowner / Dealer must enter either the Confirmation Number or a Serial Number (not case-sensitive)
	- c. Click Search.

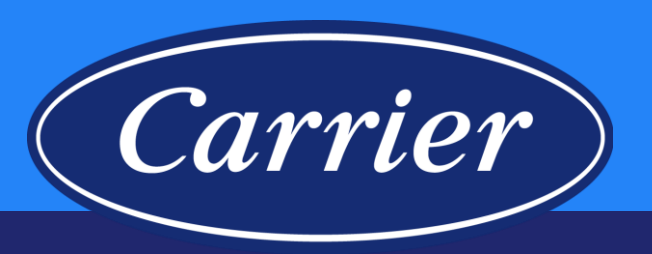

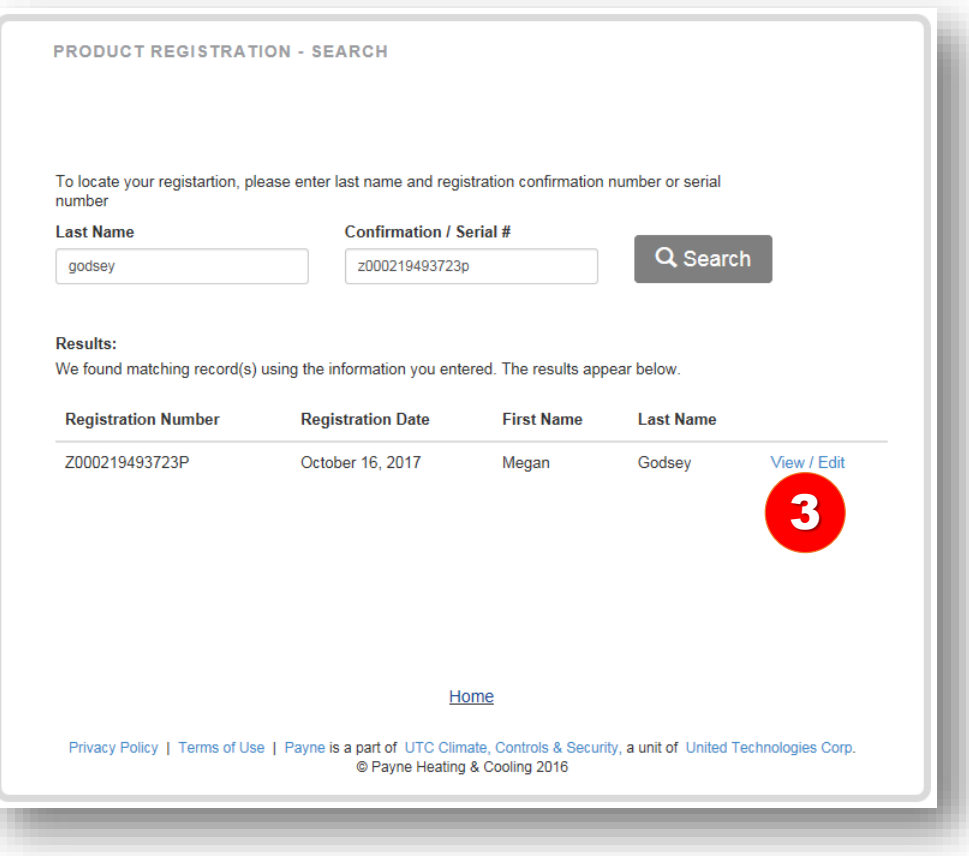

3. New screen will populate with additional information. Click the View / Edit hyperlink.

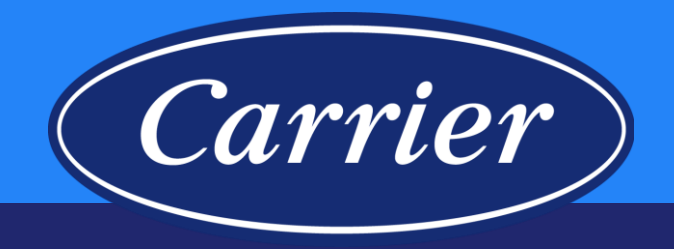

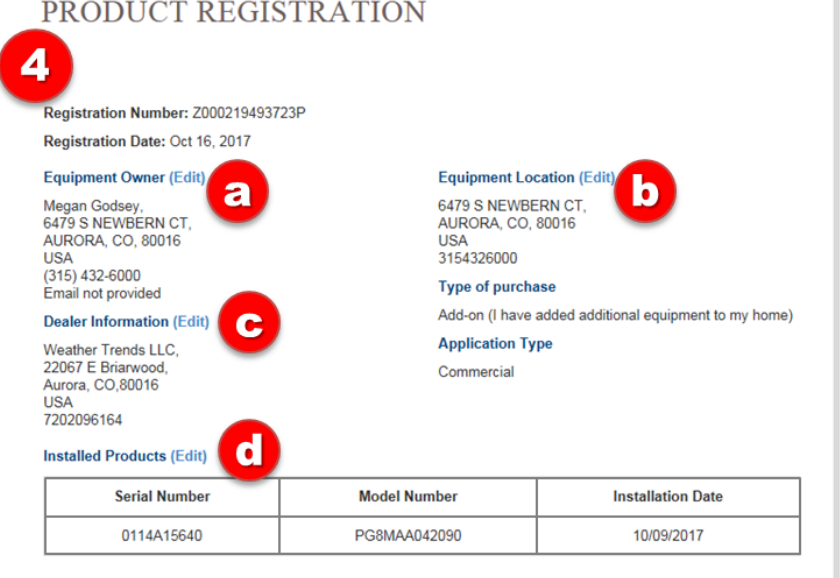

Each piece of equipment has unique warranty coverage. Please print a copy of this product registration confirmation and retain it with a warranty certificate for each product and your proof of purchase records. If you do not have a copy of the warranty certificate(s), please contact your installing dealer or visit the product manual page to print a copy.

### If your new system ever needs a repair, ask your servicing dealer to only use Factory Authorized Parts™

### Designed for Easy Install & Service, Engineered for Quality

Factory Authorized Parts™ have been designed and built specifically for PAYNE® equipment. These parts are the perfect fit, restoring equipment to its original performance.

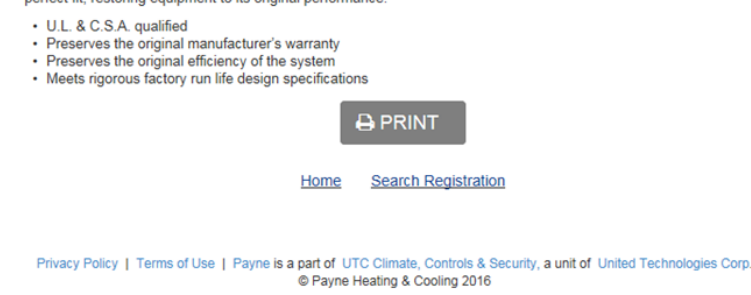

Images are for illustration purposes only; model number(s), serial number(s) may not be applicable to your business. ServiceBench® and the ServiceBench logo are registered trademarks of Asurion, LLC. Presentation and training material developed by the Warranty Process Team\_Nov.2019

### 4. PRODUCT REGISTRATION Confirmation Page — NOTE: *If there are no Edit hyperlinks, edits cannot be made.*

- a. Clicking on the Edit hyperlink will take the Customer to the Equipment Owner page of the Registration to make address corrections (name, address, city, state, zip, phone, email address). Click the **Next** button on each screen to get to the final page to Submit the corrections.
- b. Clicking on the Edit hyperlink will take the Customer to the Equipment Location page of the Registration to make address corrections (name, address, city, state, zip, phone) and allow them to change their option to receive Marketing communications. Click the **Next** button on each screen to get to the final page to Submit the corrections.
- c. Clicking on the Edit hyperlink will take the Customer to the Dealer Information page of the Registration to change the Dealer. Click the Next button on each screen to get to the final page to Submit the corrections.
- d. Clicking on the Edit hyperlink will take the Customer to the first page of the Product Registration entry screen, which will allow them to make the following corrections:

•They can Add a Serial Number

•They can Delete a Serial Number

- •They can change the Installation Date
- •They can change the Type of Purchase
- •They can change the Application Type

•They can change the Registered By from Homeowner to Dealer, or vice versa

Click the Next button on each screen to get to the final page to Submit the corrections.

10/09/2017

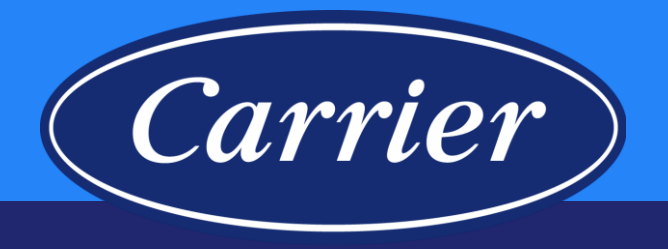

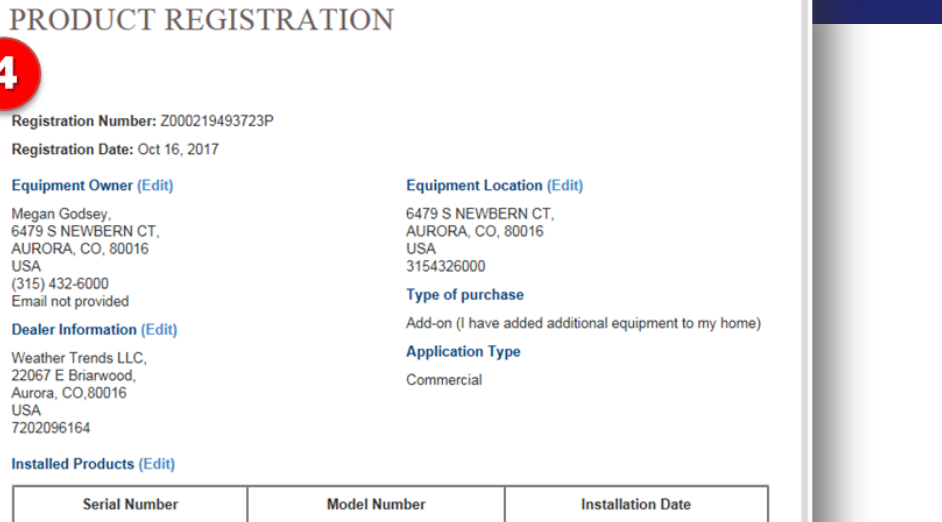

Each piece of equipment has unique warranty coverage. Please print a copy of this product registration confirmation and retain it with a warranty certificate for each product and your proof of purchase records. If you do not have a copy of the warranty certificate(s), please contact your installing dealer or visit the product manual page to print a copy

PG8MAA042090

If your new system ever needs a repair, ask your servicing dealer to only use **Factory A. The** 

#### Designed for Easy Install & Service, Engineered for Quality

Factory Authorized Parts™ have been designed and built specifically for PAYNE® equipment. These parts perfect fit, restoring equipment to its original performance.

• U.L. & C.S.A. qualified

0114A15640

- Preserves the original manufacturer's warranty
- · Preserves the original efficiency of the system · Meets rigorous factory run life design specifications

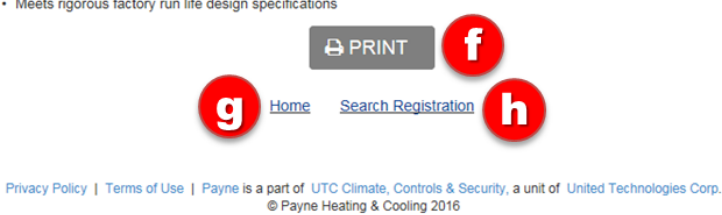

Images are for illustration purposes only; model number(s), serial number(s) may not be applicable to your business. ServiceBench® and the ServiceBench logo are registered trademarks of Asurion, LLC. Presentation and training material developed by the Warranty Process Team\_Nov.2019

4. PRODUCT REGISTRATION Confirmation Page — NOTE: *If there are no Edit hyperlinks, edits cannot be made. (continued)*

- e. Click the Next button on each screen to get to the final page to Submit the corrections. Clicking on the Product Manual Page hyperlink will take the Customer to the branded website to find the most current copy of the Warranty Certificate.
- f. Customer will have the option to PRINT at this time (if no corrections are being made); clicking the PRINT button will print and email (if an email address is provided) a copy of the registration.
- g. Clicking on the Home hyperlink will take the Customer to the Product Registration Main Screen.
- h. Clicking on the Search Registration hyperlink will take the Customer to PRODUCT REGISTRATION - SEARCH Screen.
- If corrections were actually made, you would need to click the Submit button, then you would be returned to the PRODUCT REGISTRATION Confirmation Page where you will have the option to print your corrections.

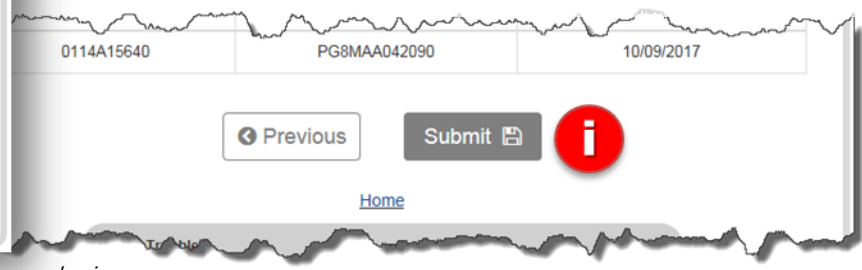

### **Product Registration— ServiceBench®**

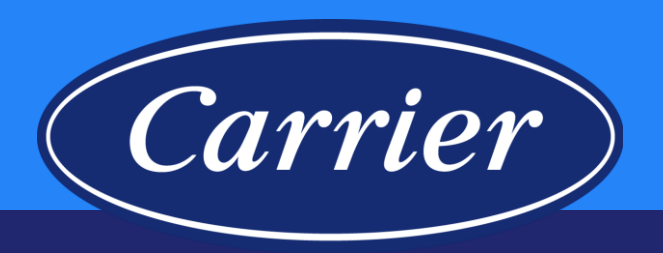

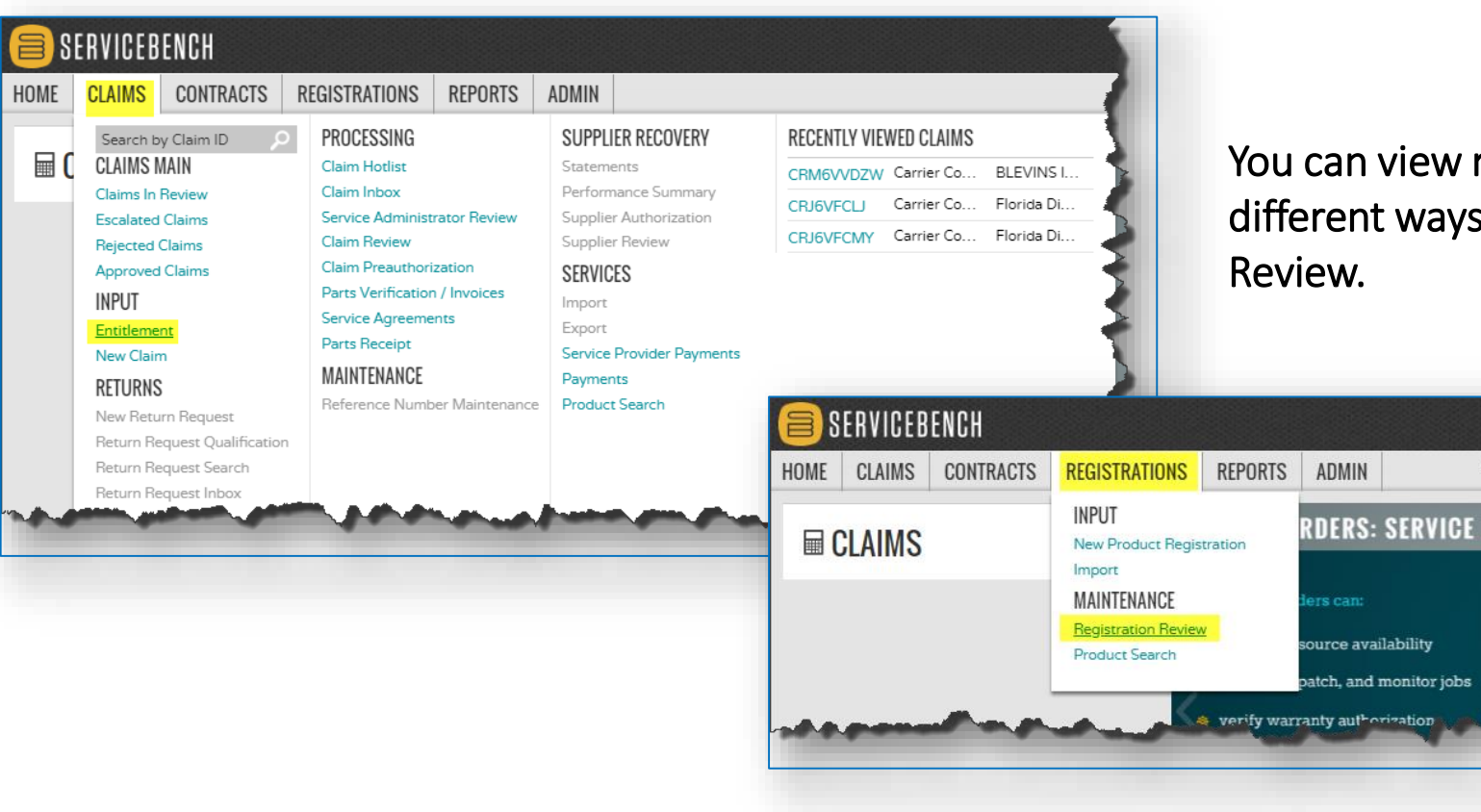

You can view registrations in ServiceBench® a few different ways, through Entitlement or Registration

## **Product Registration— ServiceBench® Entitlement**

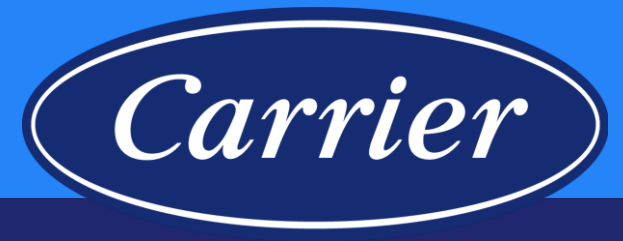

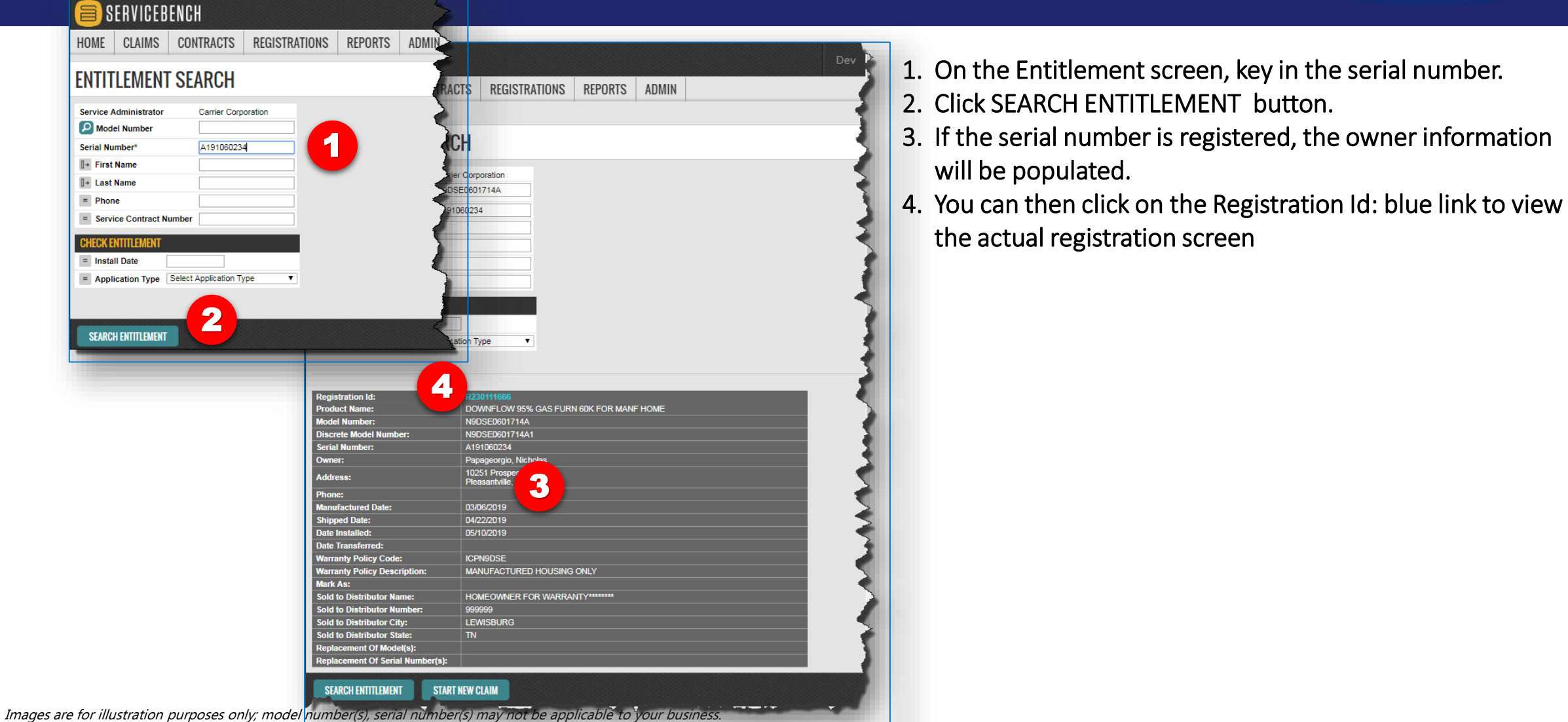

ServiceBench® and the ServiceBench logo are registered trademarks of Asurion, LLC. Presentation and training material developed by the Warranty Process Team\_Nov.2019

## **Product Registration— ServiceBench® Registration Example**

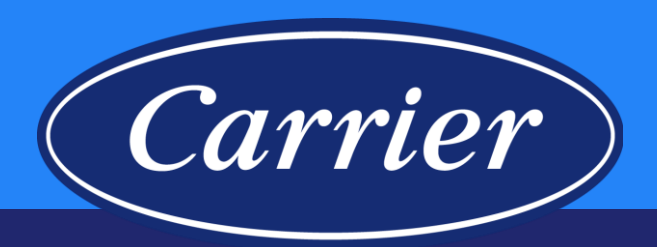

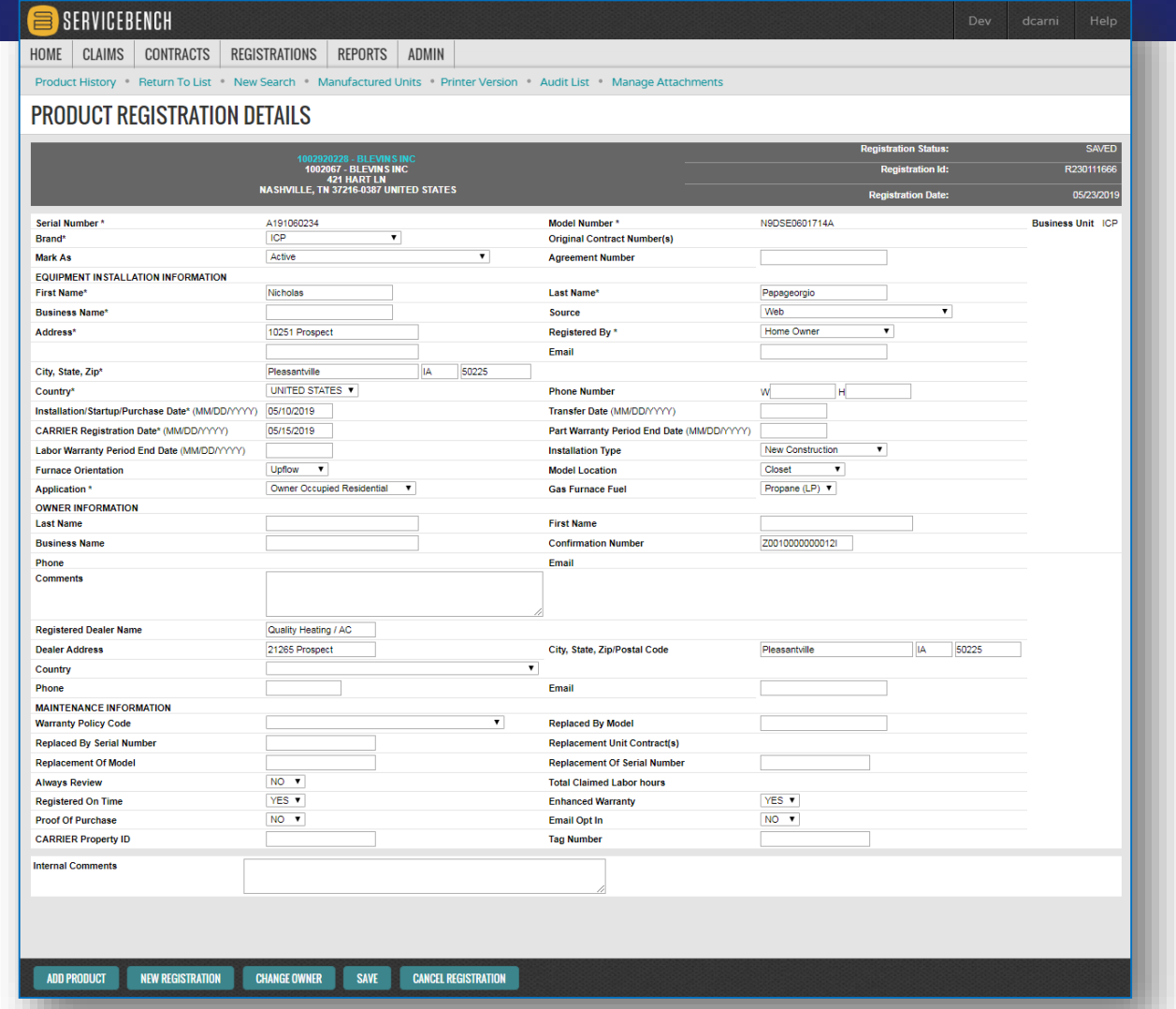

Example of a Product Registration in ServiceBench®.

## **Product Registration— ServiceBench® Registration Review**

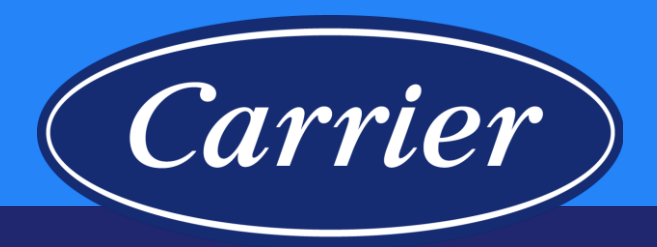

### SERVICEBENCH

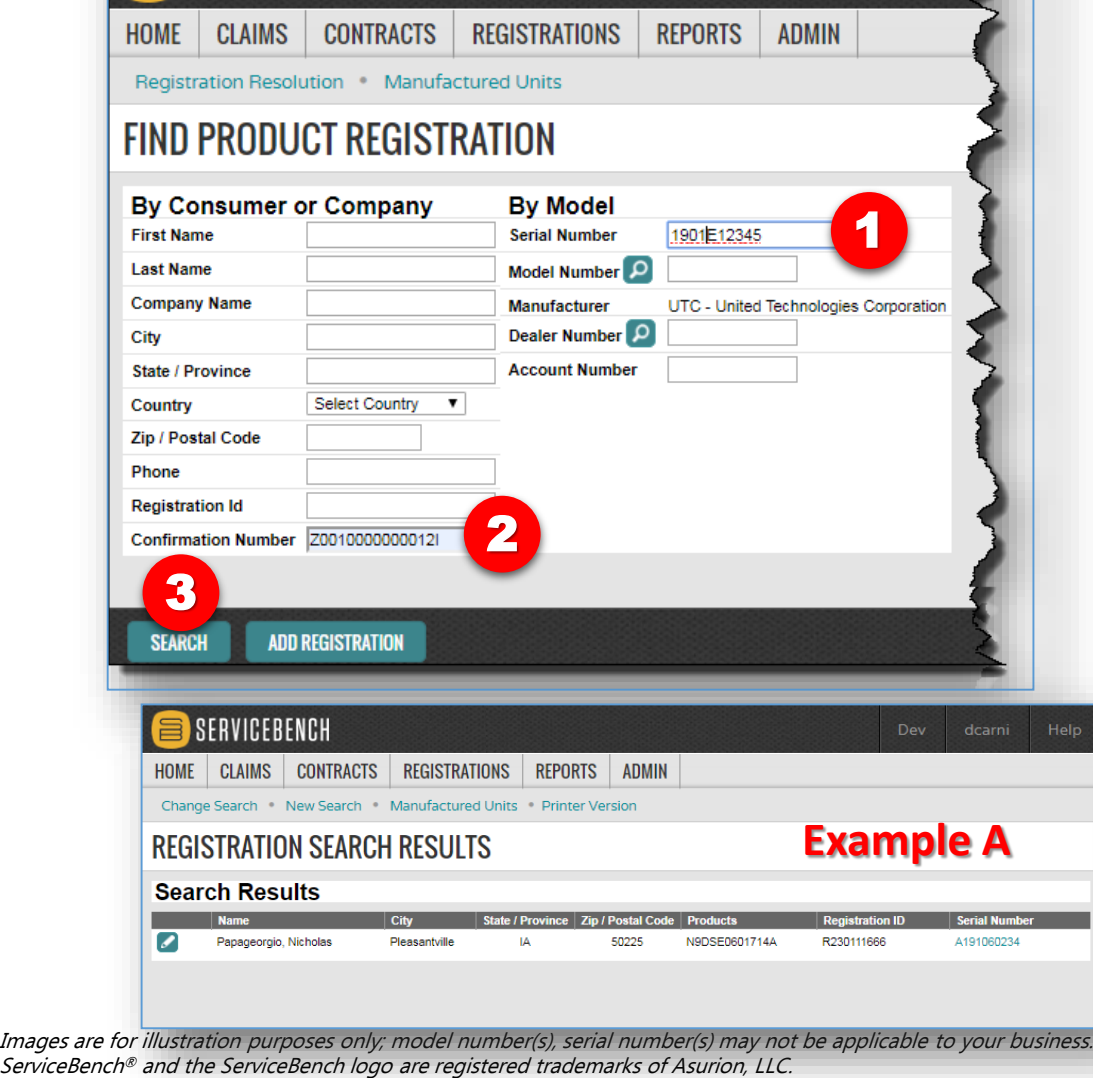

Presentation and training material developed by the Warranty Process Team\_Nov.2019

From REGISTRATION REVIEW:

- 1. Enter a Serial Number, or
- 2. Enter a Confirmation Number in the Confirmation Number field if you have it. (Note: Confirmation numbers registered on the ICP site will always end in a capital "**I**", not to be confused with the number "1".)
- 3. Click SEARCH button.

Note: If searching by serial number, you will only get one result (i.e., Example A). If searching by Confirmation Number, you may get more than one result (i.e., Example B). Clicking on the Pencil will take you to the registration screen for a particular serial number; clicking on a blue serial number link will take you to the ENTITLEMENT screen.

![](_page_16_Picture_96.jpeg)

## **Product Registration— ServiceBench® Registration Example**

![](_page_17_Picture_1.jpeg)

![](_page_17_Picture_27.jpeg)

Example of a Product Registration in ServiceBench®.